**วิธีการติดตั้งและการใชงานโปรแกรม ZOOM**

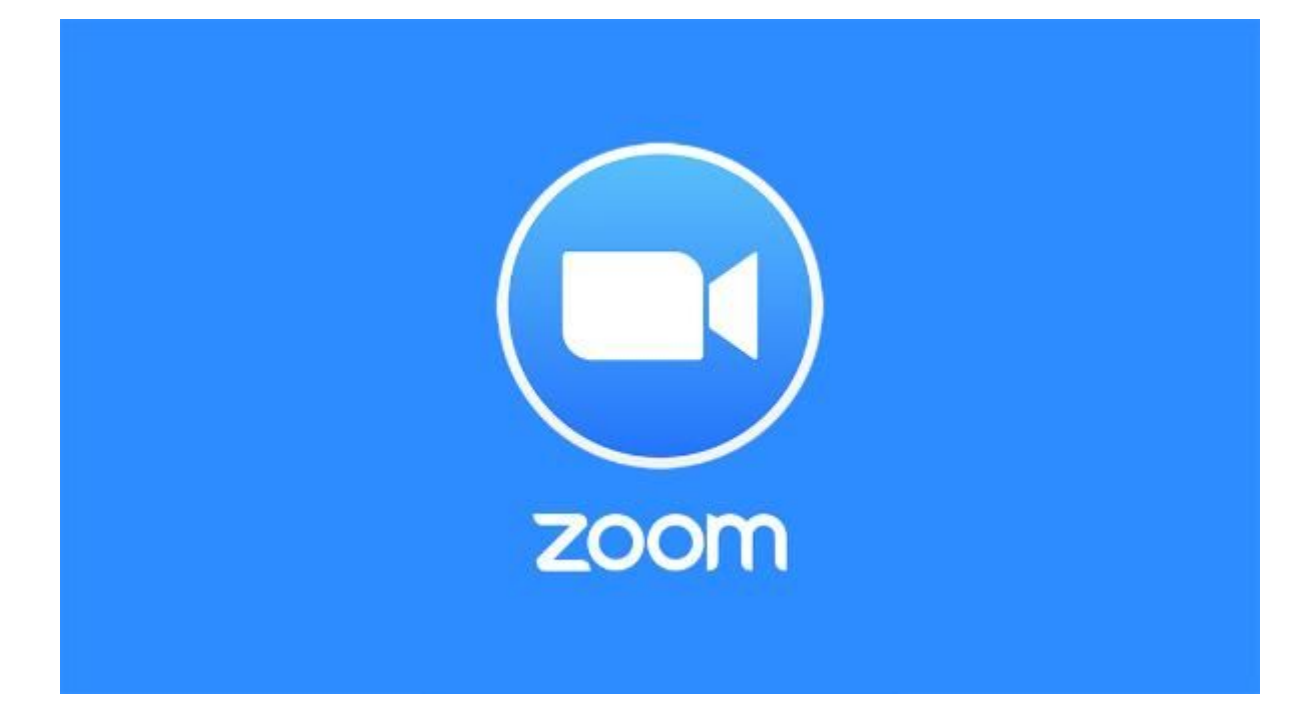

จัดทำและรวบรวมข้อมูลโดย : ศูนย์เทคโนโลยีการศึกษา

## **ขั้นตอนการติดตั้งโปรแกรม ZOOM**

1. **กรณีใชงานผาน Window OS** ใหเขาเว็บไซต<https://zoom.us/download>

**กรณีใชงานผาน iOS** สามารถดาวนโหลดไดจาก

<https://apps.apple.com/th/app/zoom-cloud-meetings/id546505307>

หรือคนหาโปรแกรม ZOOM Cloud Meetings

**กรณีใชงานผาน Android OS** สามารถดาวนโหลดไดจาก

<https://play.google.com/store/apps/details?id=us.zoom.videomeetings>

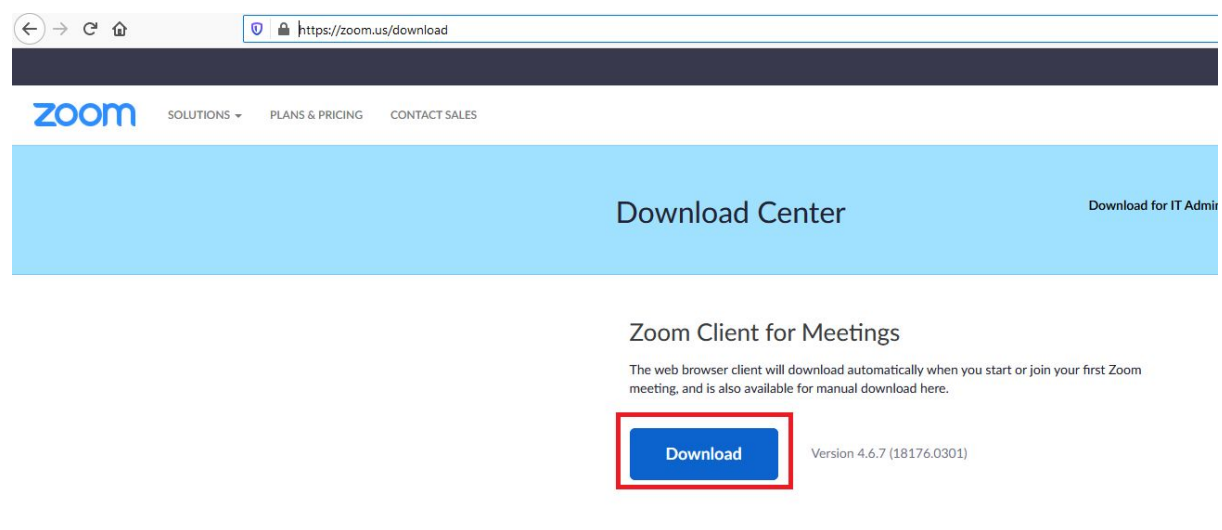

2. สำหรับผู้ใช้งานผ่าน Window OS เมื่อทำการดาวน์โหลดเรียบร้อย ให้ทำการติดตั้งไฟล์

โดยกดปุม Save File

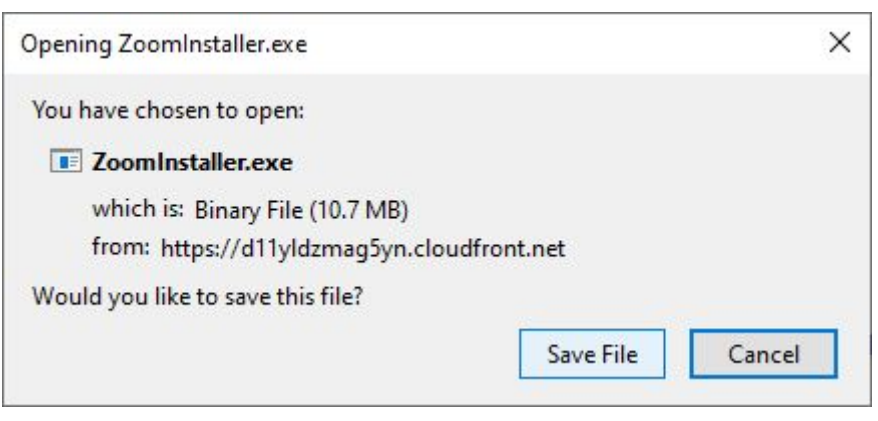

จากนั้นทําการเลือกโฟลเดอรสําหรับบันทึกตัวติดตั้งโปรแกรม

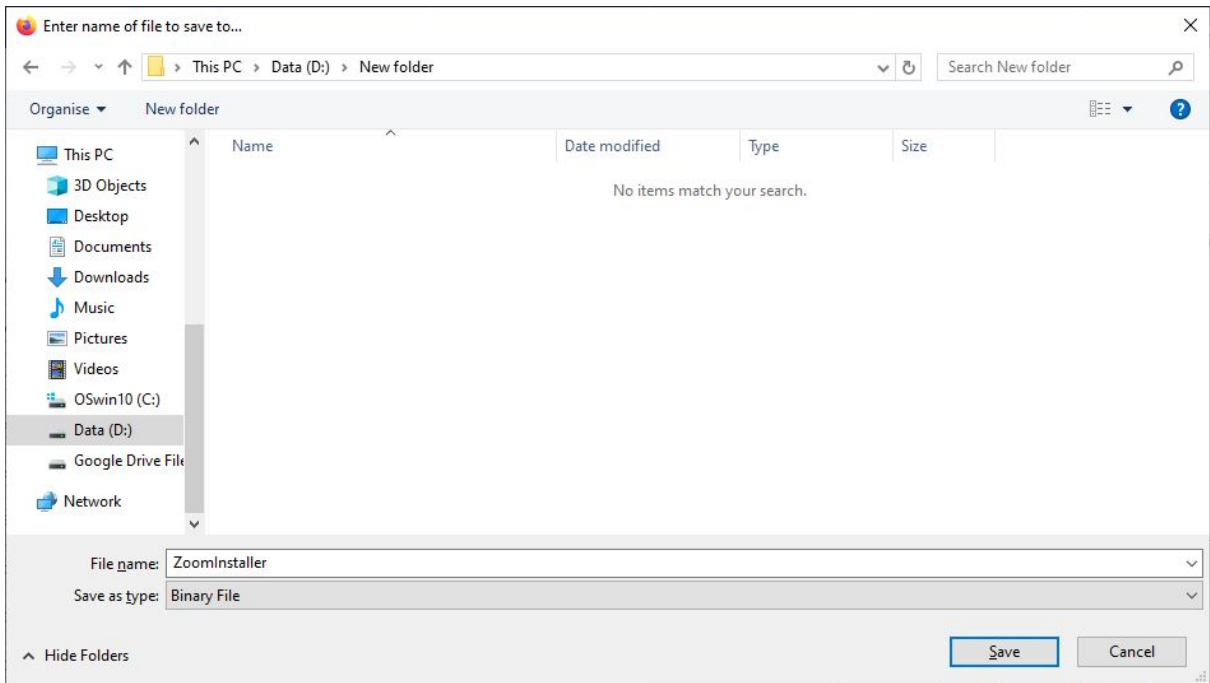

## เปดไฟลโปรแกรมเพื่อติดตั้งใชงานและรอโปรแกรมทําการติดตั้งจนเสร็จ

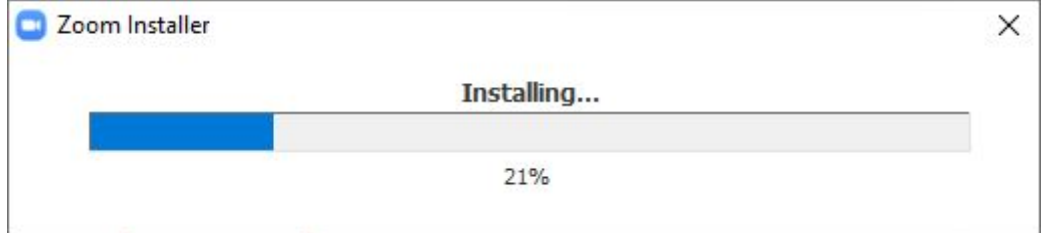

3. จากนั้นทําการเปดโปรแกรม Zoom ขึ้นมา

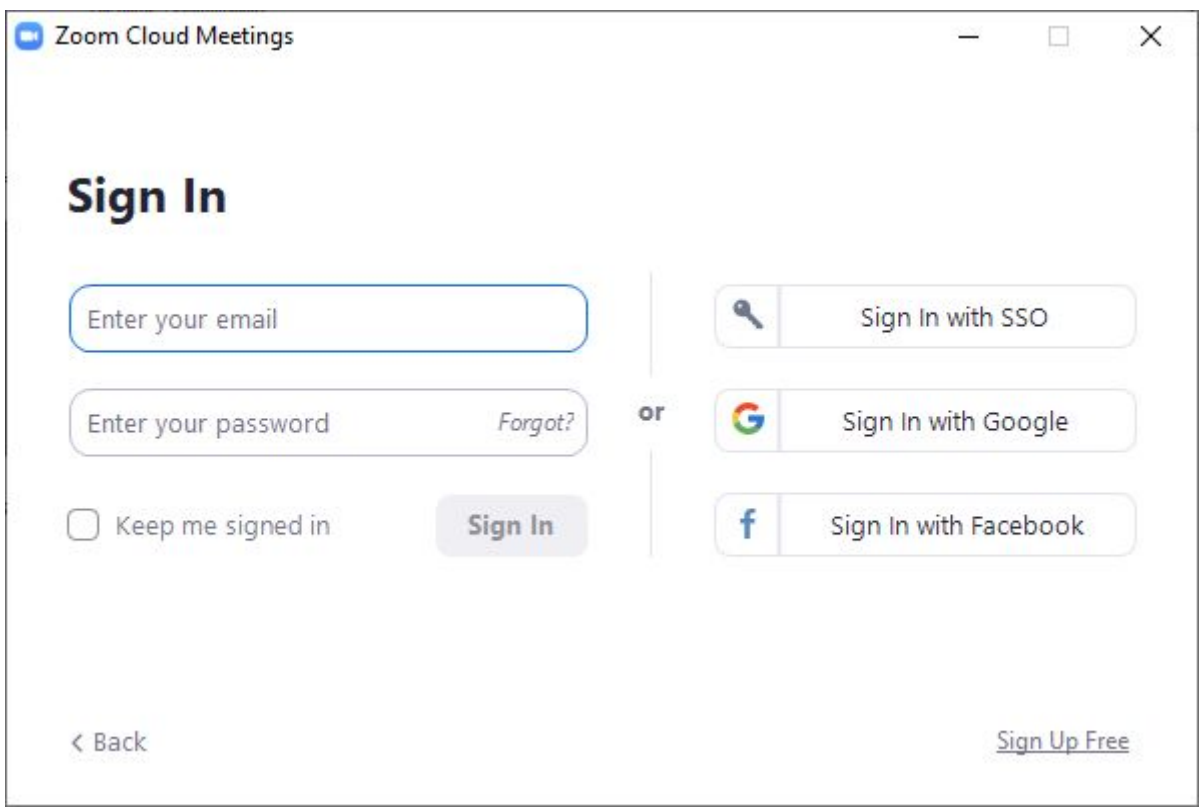

โดยสามารถทำการเข้าใช้งานผ่าน Google Account และ Facebook Account ได้

## **ขั้นตอนสําหรับผูสรางหองการประชุมออนไลน**

1. เมื่อเปดโปรแกรมขึ้นมาจะพบเมนูตางๆ ในกรณีที่เปนเจาของการประชุม ใหคลิก New Meeting เพื่อทําการสรางหองประชุมใหม

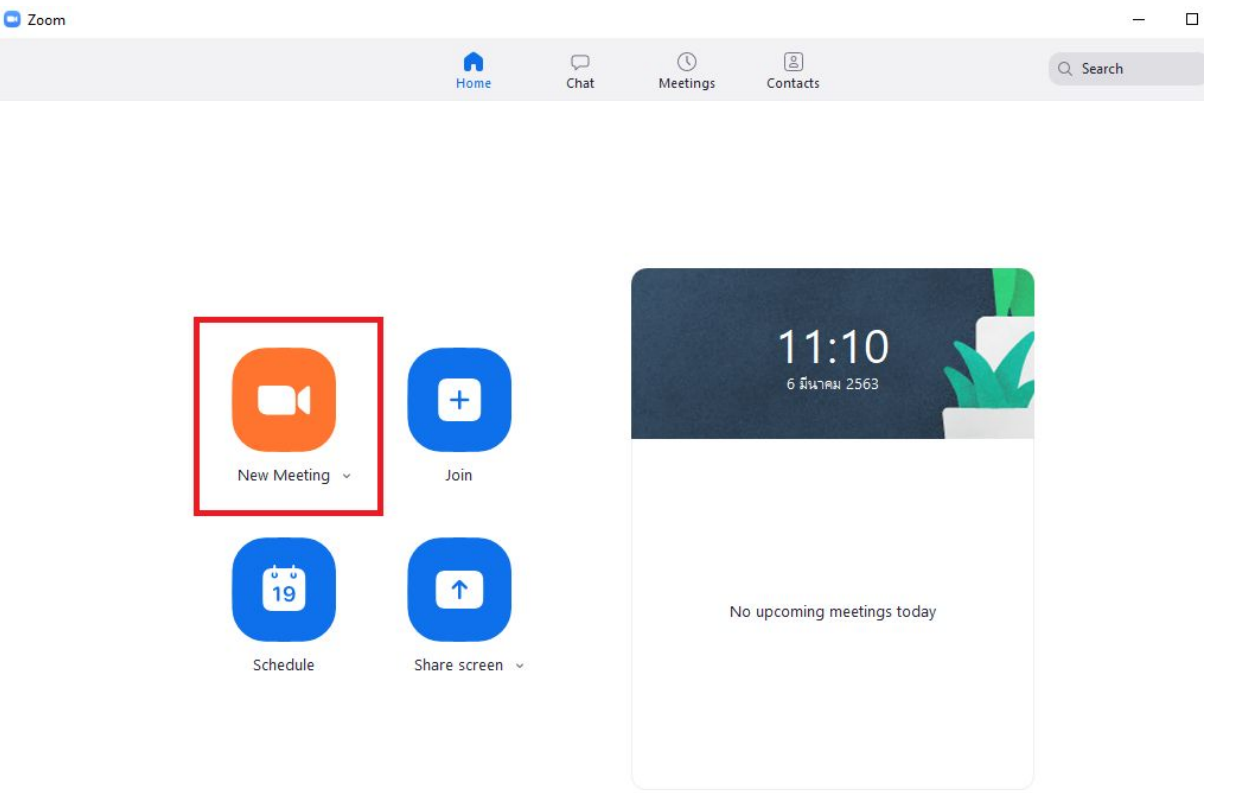

2. ในกรณีที่เปดใชงานครั้งใหกดเลือก Join with Computer Audio

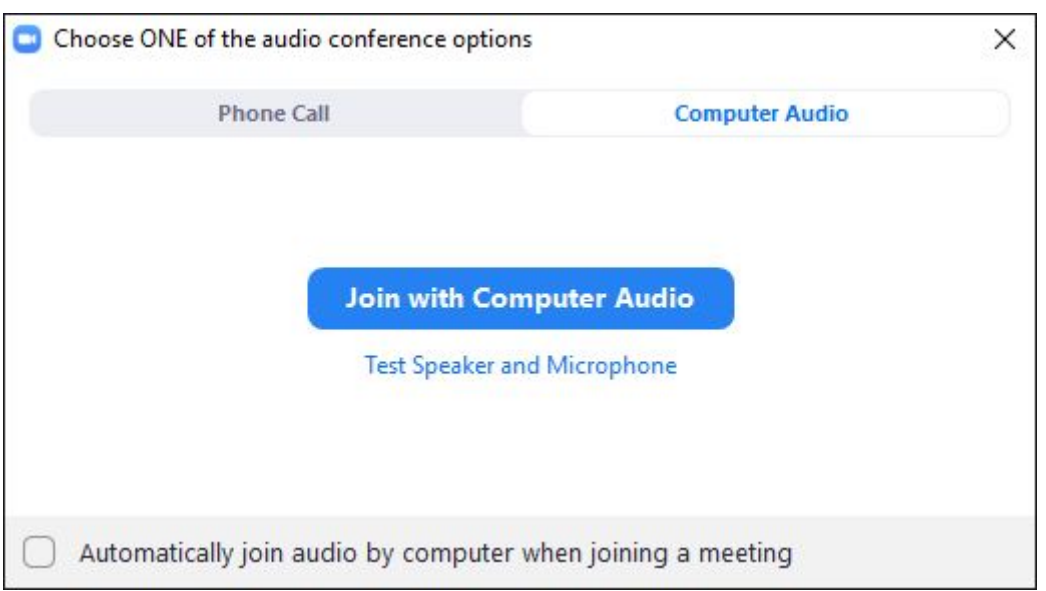

3. เมื่อต้องการเชิญผู้ร่วมประชุม / เรียน ให้เข้าใช้งานให้กดปุ่ม Invite ด้านล่าง

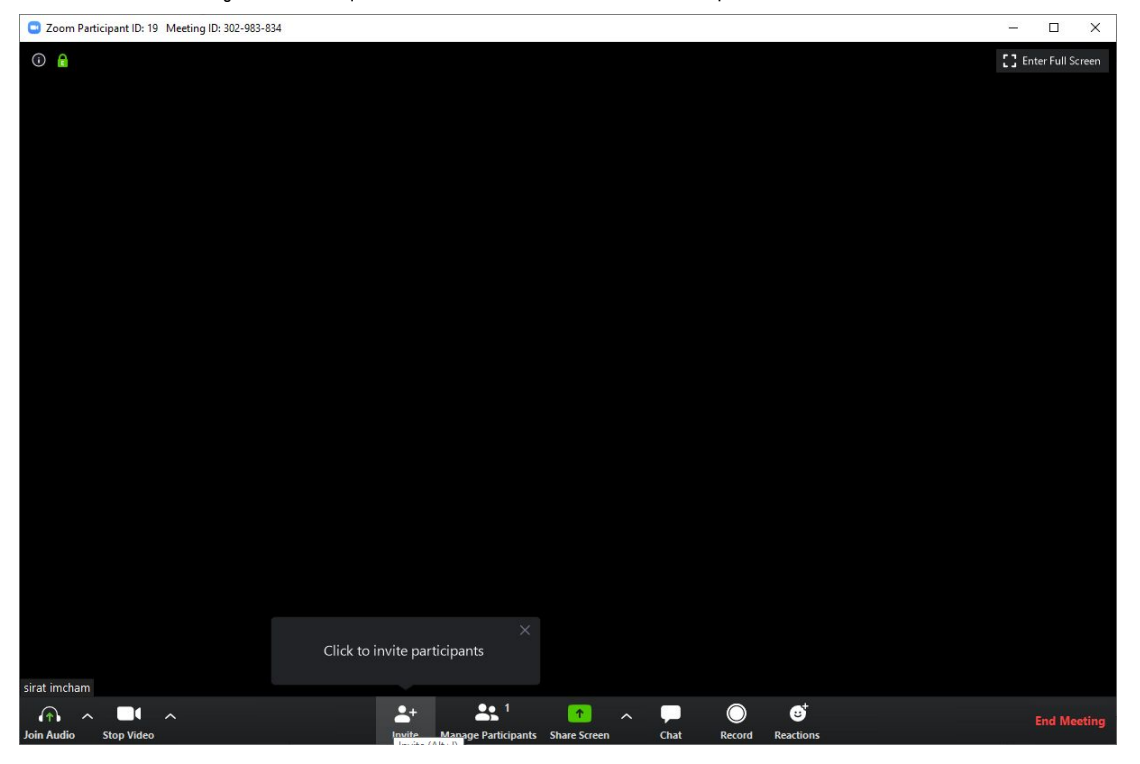

จากนั้นจะมี Popup เมนูให้มาให้กดเลือกด้านล่างคำว่า Copy Invitation เพื่อทำการคัด ลอกลิงค ใหผูเขารวมประชุมไดเขามาใชงาน

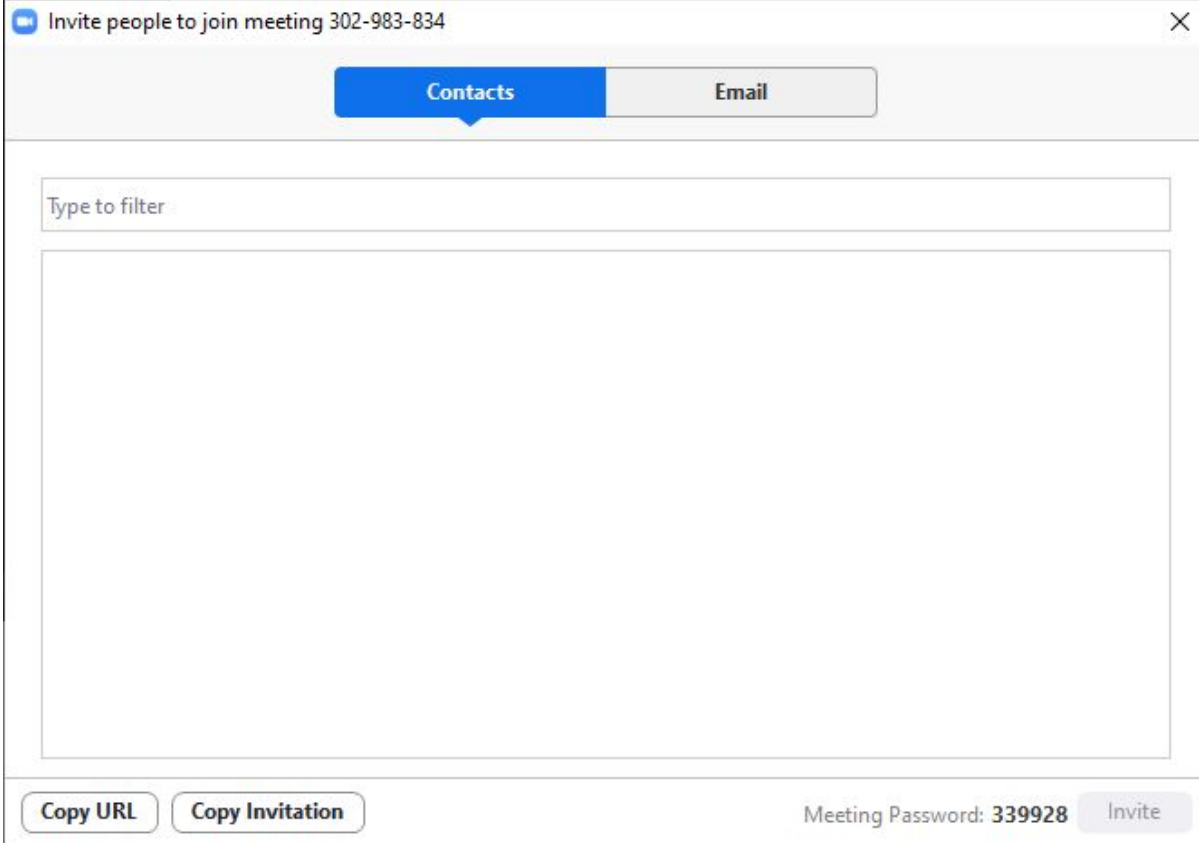

## **ขั้นตอนสําหรับผูเขารวมการประชุม / เรียนออนไลน**

1. ผูเขารวมตองทําการติดตั้งโปรแกรมและเขารวมการประชุมได โดยการกดปุมเมนู Join Meeting

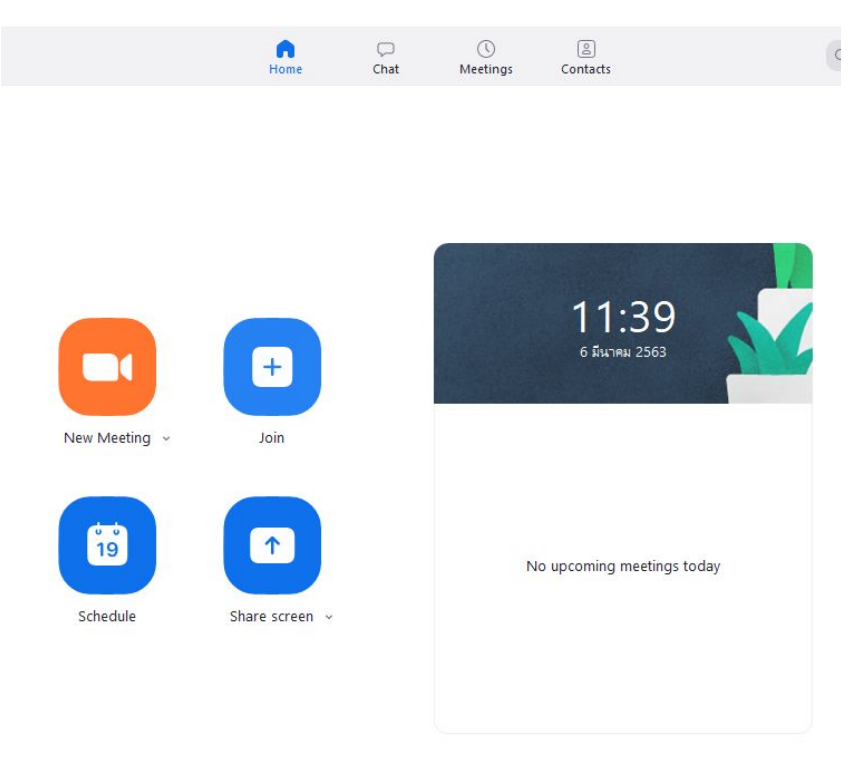

2. จากนั้นทำการใส่ลิงค์ที่มีหรือ Meeting ID ของการประชุมจากนั้นกดปุ่ม Join เพื่อเข้าร่วม การประชุม

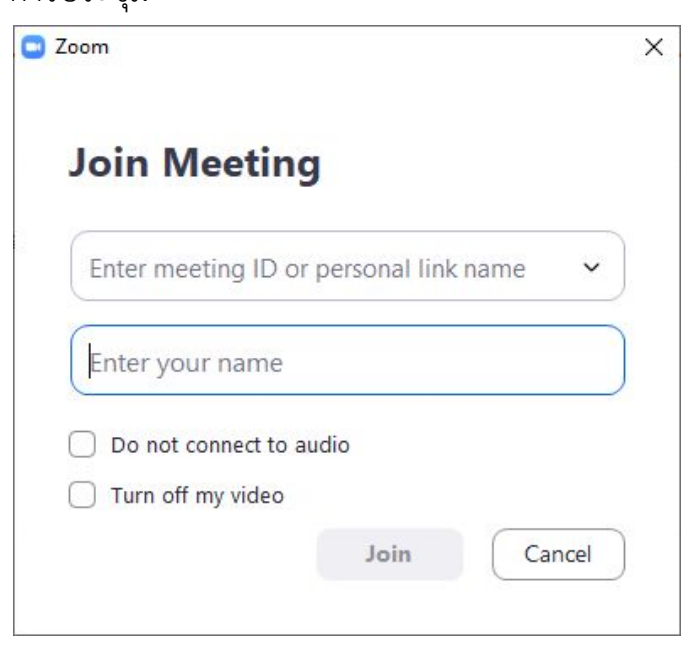